# Certificate Issuance Service Operating Manual

Application Procedure for Students in School

April 23, 2024 NTT-W

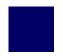

# **Table of Contents**

| 1   | Introduction                                                              |   |
|-----|---------------------------------------------------------------------------|---|
| 1.1 | Notes on Operation · · · · · · · · · · · · · · · · · · ·                  | 2 |
| 2   | Log In to the Certificate Issuance Service                                |   |
| 2.1 | Registration of New Email Address *for first login                        | 3 |
| 2.2 | How to Log In · · · · · · · · · · · · · · · · · ·                         | 6 |
| 2.3 | How to Change the Login Information • • • • • • • • • • • • • • • • • • • | 7 |
|     | Change the Email Address                                                  | 7 |
| 2.4 | Switch Languages · · · · · · · · · · · · · · · · · · ·                    | 9 |
|     | Select Printing Destination Screen · · · · · · · · · · · · · · · · · ·    | 9 |

# 1 Introduction

### 1.1 Notes on Operation

#### **System Requirements and Operation Confirmation Terminals**

| Classification   | System requirements and supported terminals |                                   |
|------------------|---------------------------------------------|-----------------------------------|
| PC               | User                                        | Chrome FireFox Safari Edge        |
| Smartphone, etc. | User                                        | iPhone: Safari<br>Android: Chrome |

<sup>\*</sup>The operation confirmation terminals have been determined as a result of checking and do not guarantee proper operation.

### **Inquiry about the System**

◆NTT West Call Center for Certificate Issuance Service (Only available in Japanese)

| Phone           | 06-6809-4327 |
|-----------------|--------------|
| Reception hours | 24 hours     |

<sup>\*</sup>The images may not be properly displayed depending on the model or browser.

<sup>\*</sup>The operation was confirmed with the latest version as of the date when it was performed.

<sup>\*</sup>The service may be available from a terminal that does not meet the system requirements described in the terms of use or other than the operation confirmation terminals, but NTT West does not guarantee proper operation with such a terminal. Some of the screens may not be displayed or work correctly.

\*The screen images shown below are samples only. For actual operation, follow the on-screen instructions.

### 2.1 Registration of New Email Address \*for first login

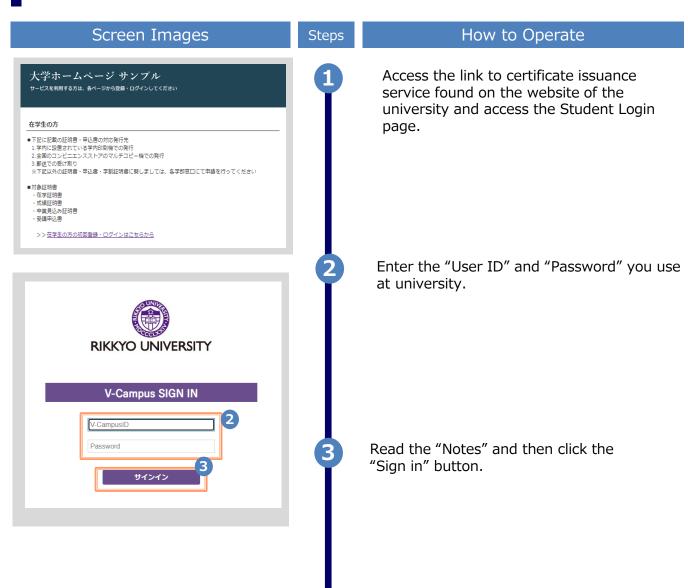

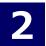

\*The screen images shown below are samples only. For actual operation, follow the on-screen instructions.

#### Screen Images

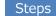

#### How to Operate

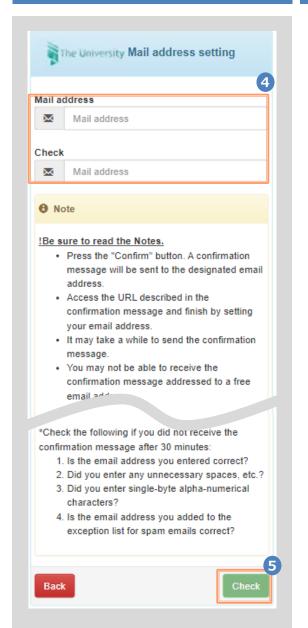

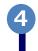

For the first login, the screen is displayed for registering an email address. Enter the email address you wish to register in the "Mail address" and "Check" fields.

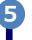

Read the "Note" and then click the "Check" button.

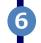

A message is displayed on the screen, and a confirmation notification is sent to the registered email address.

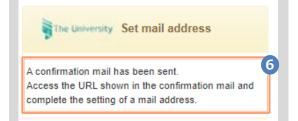

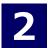

\*The screen images shown below are samples only. For actual operation, follow the on-screen instructions.

#### Screen Images

Steps

#### How to Operate

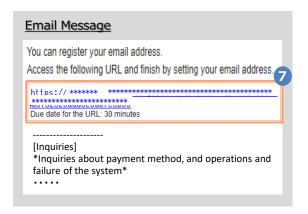

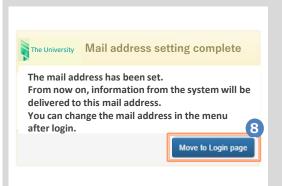

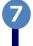

Click the one-time URL in the email body text to complete the registration of the email

address.

\*The URL has an expiration time, so please complete the operation within the displayed time limit.

8

When the "Mail address setting complete" screen is displayed, click the "Move to Login Page" button to perform login.

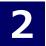

### 2.2 How to Log In

\*The screen images shown below are samples only. For actual operation, follow the on-screen instructions.

### Causan Inspecs

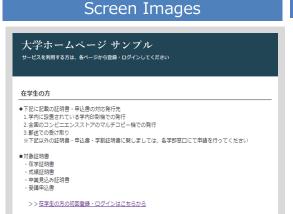

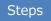

#### How to Operate

Access the link to certificate issuance service found on the website of the university and access the Student Login page.

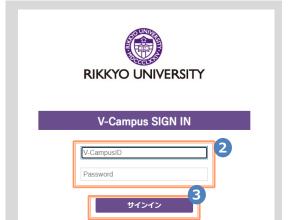

2

Enter the "User ID", "Password" and "Second password" you use at university.

3

Read the "Notes" and then click the "Sign in" button.

\*The screen images shown below are samples only. For actual operation, follow the on-screen instructions.

### 2.3 How to Change the Login Information

### **Change the Email Address**

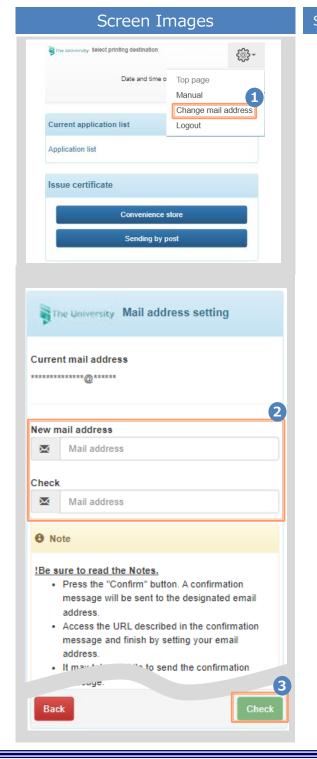

Steps

#### How to Operate

Log in to the certificate issuance service and select the menu button " \* " in the upper right of the screen, and then click "Change mail address".

\*For how to access the login page of Certificate Issuance Service, see the following:

► 2.3 How to Log In

Enter a new email address you wish to register into the "New mail address" and "Check" fields.

Read the "Note" and click the "Check" button.

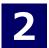

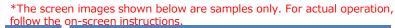

#### Screen Images

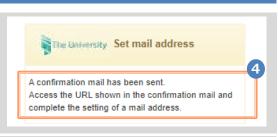

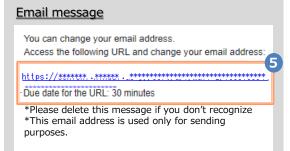

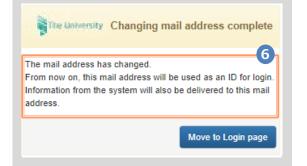

Steps How to Operate

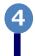

A message is displayed on the screen, and a confirmation notification is sent to the registered email address.

**5** 

Click the one-time URL in the email body text to complete the changing of the email address.

\*The URL has an expiration time, so please complete the operation within the displayed time limit.

6

A message is displayed on the screen showing that the email address has been changed.

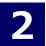

### 2.4 Switch Languages

\*The screen images shown below are samples only. For actual operation, follow the on-screen instructions.

### **Select Printing Destination Screen**

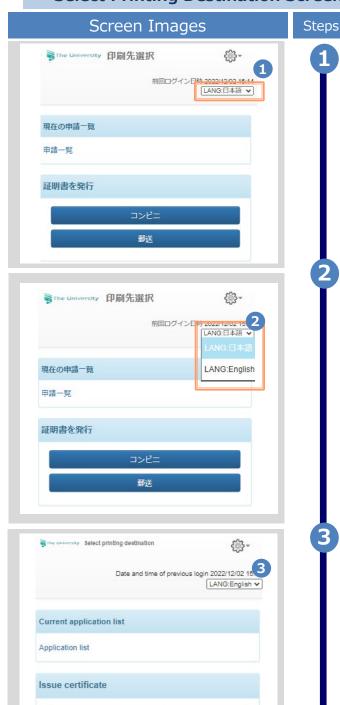

Convenience store
Sending by post

How to Operate

Click the language selection pull-down to switch languages.

Click the language you want to display in the pull-down.

The screen switches in the language you selected. Subsequent screens will be displayed in the selected language. The language selection pull-down is displayed only on Select Printing Destination screen after login, so come back to Select Printing Destination screen in order to switch languages.